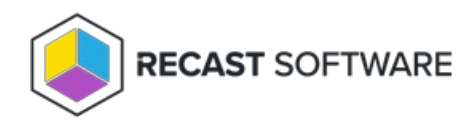

# BitLocker Recovery Keys

Last Modified on 08.12.24

## ConfigMgr BitLocker Recovery Keys

The **ConfigMgr BitLocker Recovery Keys** tool lets you retrieve current recovery passwords stored in Configuration Manager.

To run the tool:

1. In your Configuration Manager console, right-click on a device.

2. Click **Right Click Tools** > **Security Tools** > **ConfigMgr BitLocker Recovery Keys**.

The **ConfigMgr BitLocker Keys** window that opens displays the following information:

- Machine Name
- Recovery Key
- Recovery Key ID
- Error
- 3. Right-click on a Recovery Key ID and click **Copy Key to Clipboard**.

## AD BitLocker Recovery Keys

The **AD BitLocker Recovery Keys** tool lets you view current recovery passwords and their detailed history.

To run the tool:

1. In your Configuration Manager console, right-click on a device.

#### 2. Click **Right Click Tools** > **Security Tools** > **AD BitLocker Recovery Keys**.

The **AD BitLocker Keys** window that opens displays the history of the recovery password including the dates when it was created and last changed.

See also Delegate Access to [BitLocker](http://docs.recastsoftware.com/help/delegating-control-of-bitlocker-recovery-keys) Recovery Keys in Active Directory

## MBAM BitLocker Recovery Keys

The **MBAM BitLocker Recovery Keys** tool allows you to request new MBAM recovery keys.

To run the tool:

1. In your Configuration Manager console, right-click on a device.

#### 2. Click **Right Click Tools** > **Security Tools** > **MBAM BitLocker Recovery Keys**.

3. In the **MBAM Recovery Key Request** window, select the reason for requesting MBAM recovery keys.

Reasons include:

- Operating System Boot Order changed
- BIOS changed
- Operating System files modified
- Lost Startup Key
- Lost PIN
- TPM Reset
- Lost Passphrase
- Lost Smartcard
- Other

4. Click **Request Key(s)**.

**TIP**: You can copy a recovery key by right-clicking on an entry and choosing **Copy Key to Clipboard**.

### Entra ID BitLocker Recovery Keys

The **Entra ID BitLocker Recovery Keys** tool lets you retrieve current recovery passwords stored in Microsoft Entra ID (formerly Azure Active Directory). This tool requires a connection to your Recast Management Server.

**NOTE**: You must be running Recast Software Version [5.6.2407.1103](http://docs.recastsoftware.com/help/recast-software-version-5-6-2407-1103) or later to use this tool.

### Prerequisites

- Recast [Management](http://docs.recastsoftware.com/help/installing-recast-management-server-with-recast-proxy) Server installed with Recast Proxy
- Users or user groups [delegated](http://docs.recastsoftware.com/help/delegate-access-to-bitlocker-recovery-keys-in-entra-id) access to view BitLocker Keys in Entra ID

Before you can run the [tool](http://docs.recastsoftware.com/#run-entra-id-bitlocker-tool) and receive a token to retrieve Entra ID BitLocker keys, you'll also need to do the

#### following:

- Register the Right Click Tools Console Extension as an [application](http://docs.recastsoftware.com/#register-console-extension-w-ms) with the Microsoft identity platform
- [Configure](http://docs.recastsoftware.com/#add-platform-on-ms) a new platform
- Grant the application API [permissions](http://docs.recastsoftware.com/#add-api-permissions)
- Add a service connection from your Recast [Management](http://docs.recastsoftware.com/#add-entra-id-service-connection) Server to Entra ID (Azure Active Directory)

#### Register the Right Click Tools Console Extension with Microsoft

To register the application:

- 1. Log into <https://portal.azure.com> using your Azure credentials with full admin rights.
- 2. Search for **App registrations**.
- 3. On the **App registrations** page, click **New registration**.
- 4. Give the application a meaningful display **Name**.

5. As the **Supported account type**, select **Accounts in any organizational directory (Any Microsoft Entra ID tenant - Multitenant).**

#### 6. Click **Register**.

7. In the **Overview** pane that opens, copy the **Application (client) ID** and **Directory (tenant) ID** as you will need to enter these later in your Recast Management Server.

#### Add a Platform

To add a platform:

1. On the **App registrations** page, under **Manage**, click **Authentication**.

- 2. Under **Platform Configurations**, select **Add a platform**.
- 3. Under **Configure platforms**, select **Mobile and desktop applications**.

4. Under Redirect URIs, add a custom URI with your App ID in the name: ms-appx-web://microsoft.aad.brokerplugin/<Your-App-ID>

5. Click **Configure** to add the platform.

6. Under **Advanced Settings**, toggle **Enable the following mobile and desktop flows:** to **Yes** and click to **Save** this configuration.

#### Add API Permissions for the Application

To add API permissions:

- 1. On the **App registrations** page, under **Manage**, click **API Permissions**.
- 2. Select **Add a permission**.
- 3. Add the following permissions from the Microsoft Graph API for the application:

Delegated permissions

- BitlockerKey.Read.All
- BitlockerKey.ReadBasic.All
- DeviceManagementConfiguration.Read.All
- DeviceManagementManagedDevices.Read.All

Application permissions

- Device.Read.All
- 4. Once the required permissions are added, click **Grant admin consent for [Tenant Name]**.

#### Add an Entra ID Service Connection for the Application

The Entra ID BitLocker Recovery Key tool requires a service connection from your Recast Management Server to Entra ID for your registered application.

To add an Entra ID service connection:

1. On the **Service Connections** page in your Recast Management Server interface, click **Add Service Connection**.

2. Select **AzureActiveDirectory** (Entra ID) as the connection **Type**.

3. Name the new connection and add the **Application (client) ID** and **Directory (tenant) ID** that you copied from the **Overview** pane in the Azure portal.

- 4. Select a **Proxy Computer Name** and **Proxy User Name** from the drop-down lists.
- 5. Click the **Confirmed** check box to ensure that the service connection is available for use.
- 6. Click **Submit**.

### Run the Entra ID BitLocker Recovery Keys Tool

To run the tool:

1. In your Configuration Manager console, right-click on a device.

2. Click **Right Click Tools** > **Security Tools** > **EntraID BitLocker Recovery Keys**.

The **EntraID BitLocker Keys** window that opens displays the following information:

- Machine Name
- Recovery Key
- Recovery Key ID
- Date Created
- Error

3. Right-click on a Recovery Key ID and click **Copy Key to Clipboard**.

Copyright © 2024 Recast Software Inc. All rights reserved.